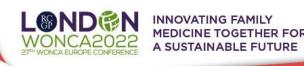

# TECHNICAL PRE-REQUISITES FOR REMOTE SPEAKERS/ CHAIRS

- For correct function of the online Conference platform please follow the minimum system requirements:
  - Microsoft Windows or Mac OS based device
    - Other devices are not fully supported (e.g., mobile phones) referring to remote speakers/chairs
  - Latest Google Chrome, Microsoft Edge, Vivaldi or Apple Safari internet browsers
    - Other browsers **are not fully supported** (e.g., Mozilla Firefox, Opera)
  - Stable Internet connection (minimum 10/10Mbps)

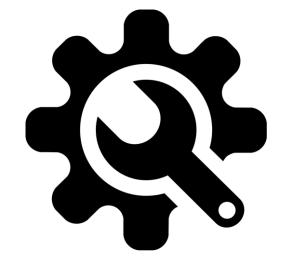

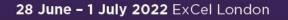

50

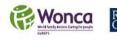

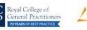

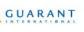

the

www.woncaeurope2022.org #wonca2022UK

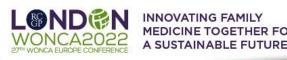

## LOGIN

#### To login for the Virtual Conference Platform:

> Please visit the Virtual Conference Platform website

https://woncaeurope2022.gcon.me/page/home

- > Click on the **User Login link** in the top right corner of the page LOGIN
  - Please note the Conference virtual platform will be accessible > On your first login attempt the site will ask you to provide your e-mail address
    - the e-mail address you are registered with
  - for the chairs/ speakers from June 17, 2022 > Your password will be automatically sent to your address
    - it is coming from the e-mail address info@gcon.me

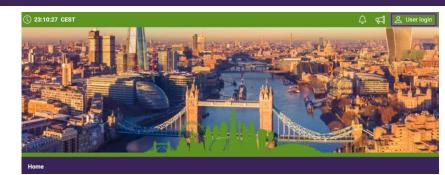

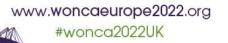

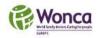

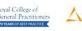

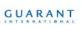

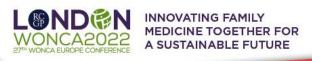

## PREPERING/ UPLOADING YOUR PRESENTATION

### It is required to upload your presentation in advance:

- Please prepare your presentation in PPTX/ PDF format (16:9 format ratio)
- If you would like to use WONCA templates for your presentation in the recommended format ratio 16:9 you can find them <u>HERE</u>
- > **To upload your presentation** please do so through the virtual Conference web

platform *(will be available from June 17, 2022) (deadline for uploading is Monday, June 27)* 

- Once you login, go to **your personal page** (up right corner by clicking on your name)
- Select button "Upload presentation" => on the left side menu and upload your presentation. File
  limitation is 200 MB.

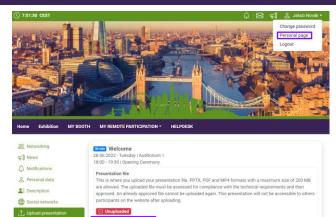

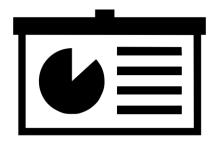

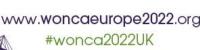

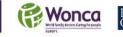

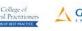

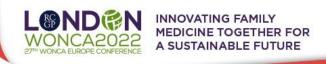

# **SPEAKERS' READY ROOM & SELF TESTING**

#### If Your equipment and the internet connectivity can influence the performance and the quality of the virtual conference stream II; It is necessary to first test these in the SPEAKERS READY ROOM:

- Please make sure to visit the SPEAKERS' READY ROOM no later than 45 minutes before your session starts, even now - It's important for cede us adequate amount of time to provide you support in case you are facing technical issues
- It is important to pass successfully all 5 steps in the SPEAKERS' READY ROOM: - Navigate MY REMOTE PARTICIPATION => SPEAKERS' READY ROOM in the upper menu
  - The testing wizard will guide you through the process, to proceed through the test, press the "Next step" button.
- First 2 steps will check your internet connection speed and browser version - !! Be aware that the internet speed test is done against our virtual Conference platform directly and may not reflect the local internet speed guaranteed by your provider !!
  - > Next step is to set your peripherals Microphone and Webcam
    - Step number 4 is testing your "Connection to the server"
  - In the step number 5 you can test you Microphone, Webcam, and see how to turn them on/off  $\sim$ 
    - After testing your Microphone, Webcam and Internet connection please press **Preview chair/speaker button** (depends on your role) to see how the LIVE PRESENTATION ENVIRONMENT looks.

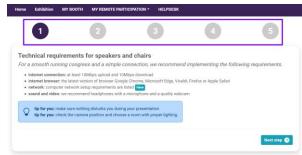

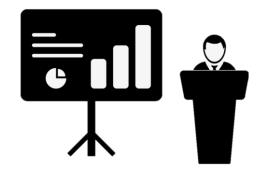

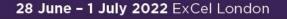

(45mins

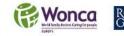

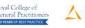

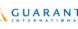

www.woncaeurope2022.org #wonca2022UK

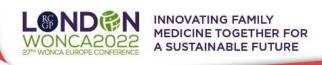

## STAGE - ACTIVE PARTICIPATION (SPEAKERS, CHAIRS)

#### Getting to know your schedule and entering the live remote stage:

 $\blacksquare$  If You are participating as a remote speaker/ chair and you passed the self test in

#### the SPEAKERS READY ROOM

- Please navigate to MY REMOTE PARTICIPATION => STAGE

- This will enable you to actively contribute to the session, speak, present or chair the session etc. after the

technical chair enables these features to you

- > After entering the "STAGE", you will see your assigned sessions only
- > To join the session, click on: Enter the Session button
  - This button will be active only after the session is open for participation
  - Button is active 10-15 minutes before the start time of the session

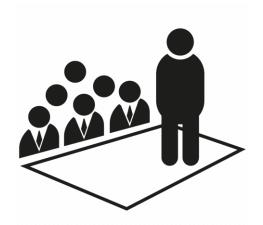

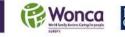

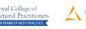

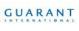

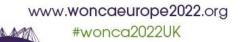

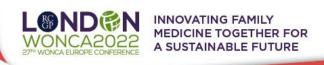

## MANAGING YOUR ACCOUNT/ PERSONAL PAGE

#### We kinldy ask all speakers to update their account and description:

You can add & change your personal data, description and social sites in the right  $\succ$ 

upper corner "name" menu

- Click on **Personal page**  $\succ$
- Here you can manage your **Personal data** (e.g., **profile picture**, phone number, e-mail)  $\succ$ 
  - Don't forget to save your changes by green "Save changes" button

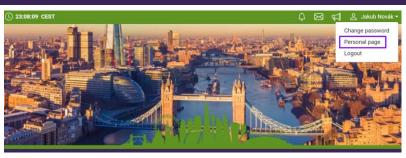

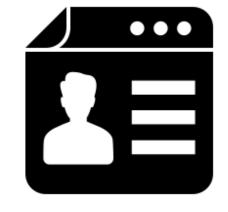

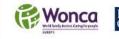

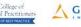

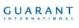

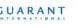

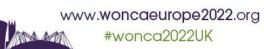